## **CLCM1H,6H,6T Digital Wall Modules Installation Instructions**

### **FUNCTIONAL OVERVIEW**

### **Table 1. Functional overview**

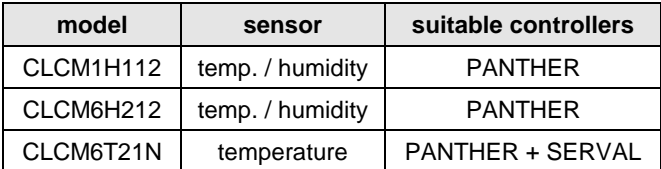

### **BEFORE INSTALLATION**

All wiring must comply with local electrical codes and ordinances or as specified on installation wiring diagrams.

Digital Wall Module (DWM) wiring can be sized from 1.5 to 0.34 mm<sup>2</sup>, depending on the application. The maximum length of wire from a device to a DWM is 50 m. Twisted pair wire is recommended for wire runs longer than 30.5 m.

# **CAUTION**

**EMI Noise Introduction. Risk of erratic system operation.**

Keep wiring at least 300 mm away from large inductive loads such as motors, line starters, lighting ballasts and large power distribution panels. During installations, try to avoid areas of high EMI noise.

Run DWM wiring separately from 50 Vac or greater power wiring.

## **WARNING / CAUTION**

### **Risk of electric shock or equipment damage!**

- ► Do not touch any live parts inside the DWM housing.
- Disconnect the power supply before making connections to or removing connections from the DWM's terminals.
- ► Do not reconnect the power supply until you have completed the installation.
- ► If the DWM is powered via terminal 8 and connected to earth ground, then the cable must be shielded.
- ► Observe precautions for handling electrostatic sensitive devices.

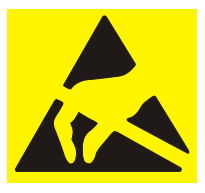

### **Cover Disassembly/Assembly**

The DWM comes packed with a sub-base that mounts separately for ease of installation; to disassemble the cover and the sub-base, see [Fig. 1.](#page-0-0) When re-attaching, make sure that the latch on the underside of the DWM engages properly.

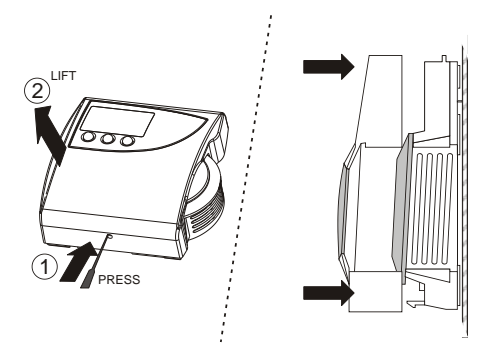

**Fig. 1. Cover disassembly / assembly**

## <span id="page-0-0"></span>**INSTALLATION**

**NOTE:** Maintain a mounting clearance of approx. 10 cm on both sides of the DWM in order to allow a free airflow for the temperature sensor and accessibility of the setpoint dial. Do not mount the DWM on an outside wall, on a wall containing water pipes, or near air ducts. Avoid locations exposed to discharge air from registers or radiation from lights, appliances, or the sun.

The wall modules can be mounted on a 60-mm wall outlet box using 3.5-mm screws or on a wall (se[e Fig. 2\)](#page-0-1). When mounting directly on a wall, use the type of screws appropriate for the wall material.

See [Fig. 5](#page-2-0) for bore-holes and mounting dimensions (dimensions are the same for all models).

<span id="page-0-1"></span>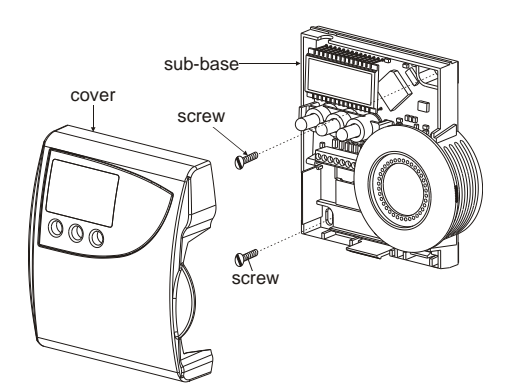

**Fig. 2. Mounting of DWM (CLCM6H,6T shown)**

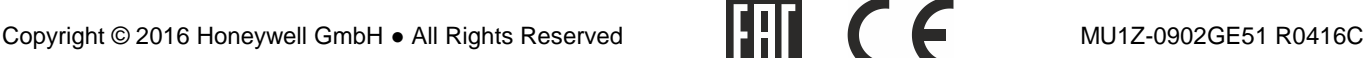

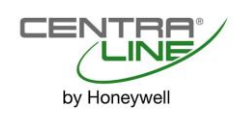

### **Wiring / Power Wiring with PANTHER**

**NOTE:** You should always first connect the DWM and only then install the PANTHER's software.

Wire the terminal blocks as follows:

- **1.** Strip 5 mm of insulation from the conductor.
- **2.** Insert the wire in the required terminal location and tighten the screw to complete the termination.
- **3.** Verify that the DWM is wired according to [Table 2.](#page-1-0)

<span id="page-1-0"></span>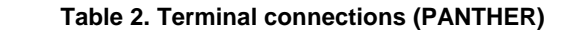

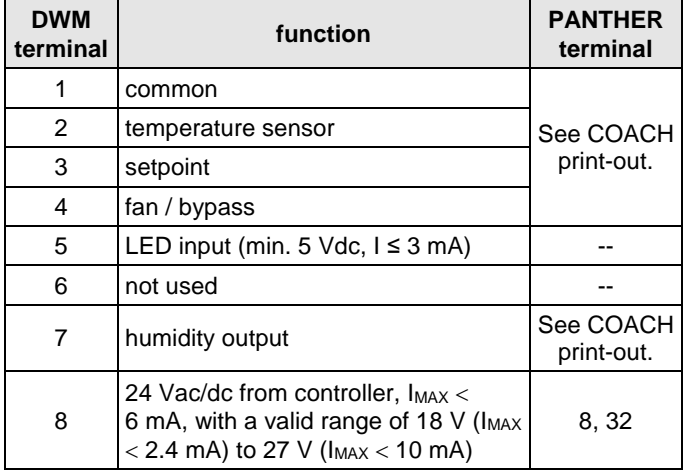

When all wiring is complete, re-attach the cover of the DWM as shown in [Fig. 1.](#page-0-0)

**NOTE:** For specific wiring requirements, see section ["Power](#page-1-1) [when Wired with PANTHER"](#page-1-1).

### <span id="page-1-1"></span>**Power when Wired with PANTHER**

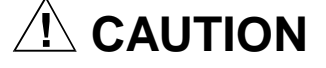

### **Low-Voltage Equipment. Risk of equipment damage.**

If the DWM is powered by an external 24 Vac power source, that power source must conform to Class II restrictions. Thus, transformers must not be larger than 100 VA. A transformer that is CE certified and meets the Low Voltage Device (LVD) requirements must be used in Europe for all installations of this product.

If powered with 24 Vac, the DWM has a power consumption of  $< 0.2$  VA.

The DWM does not require a dedicated transformer.

When hardwired with the PANTHER, the DWM can be powered either

- with 24 Vac/dc from PANTHER terminal 2 (via DWM terminal 8; use min. 1.0 … 1.5 mm<sup>2</sup> wire) or
- with 18...27 Vac/dc from PANTHER terminal 32 (via DWM terminal 8).

### **Wiring with SERVAL (CLCM6T21N, only)**

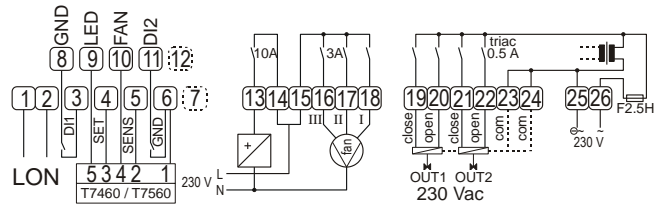

**Fig. 3. Wiring of CLSE1L230**

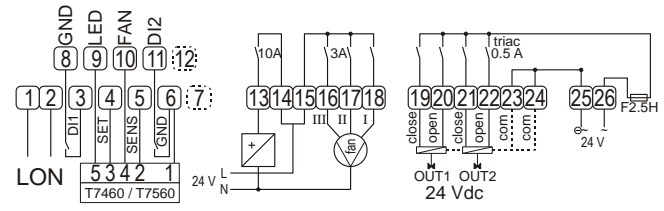

### **Fig. 4. Wiring of CLSE1L24**

Wire the terminal blocks as follows:

- **1.** Strip 5 mm of insulation from the conductor.
- **2.** Insert the wire in the required terminal location and tighten the screw to complete the termination.
- **3.** Verify that the DWM is wired according to [Table 3.](#page-1-2)

### **Table 3. Terminal connections (SERVAL)**

<span id="page-1-2"></span>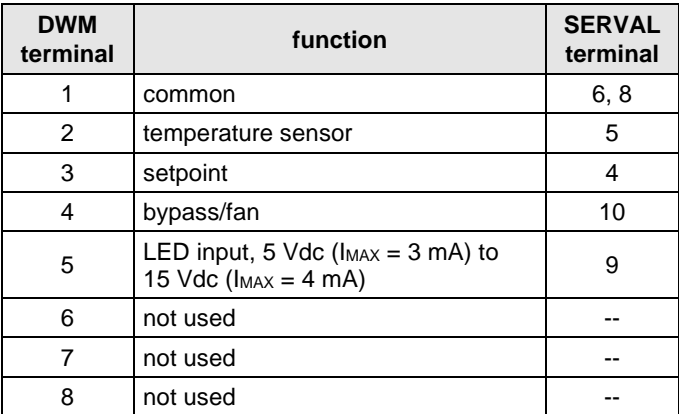

When all wiring is complete, re-attach the cover of the DWM as shown in [Fig. 1.](#page-0-0)

**NOTE:** For specific wiring requirements, see section ["Power](#page-1-3) [when Wired with SERVAL \(CLCM6T21N, only\)"](#page-1-3).

### <span id="page-1-3"></span>**Power when Wired with SERVAL (CLCM6T21N, only)**

When hardwired with the SERVAL, the CLCM6T21N must not be powered by an external power source. Rather, it must be powered with 5 Vdc ( $I_{MAX} = 3$  mA) to 15 Vdc ( $I_{MAX} = 4$  mA) obtained *only* from SERVAL terminal 9 (via DWM terminal 5).

### **DIMENSIONS**

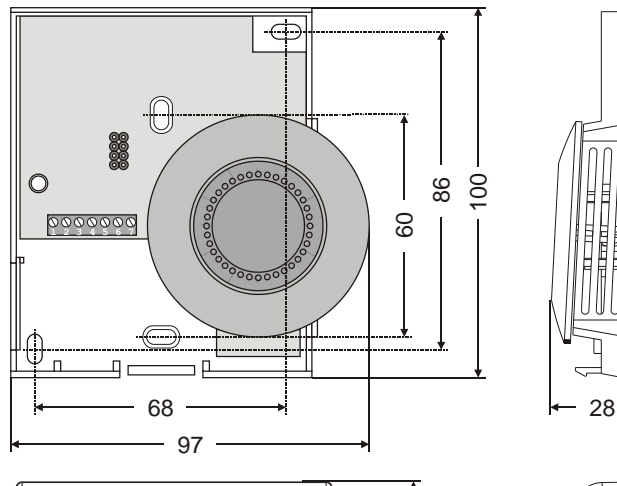

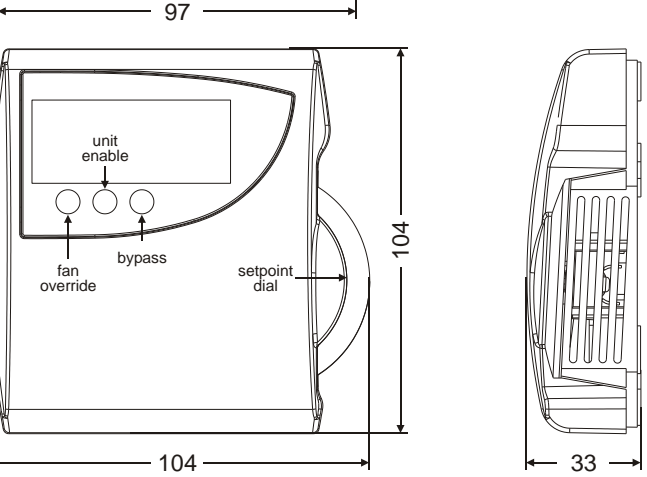

**Fig. 5. CLCM1H,6H,6T dimensions in mm**

### <span id="page-2-0"></span>**CONFIGURATION (CLCM6H,6T)**

After installation, the CLCM6H,6T must be configured in order to perform as desired. This is done by using the buttons and the setpoint dial.

### **Normal Operating Mode**

After the CLCM6H,6T is powered up, it will display the room temperature and will operate as configured by default. After power-up, all display segments go ON for approx. one second (see Fig. 6).

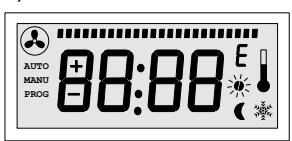

**Fig. 6. Display of all segments after power-up**

### **Entering Configuration Mode**

- **1.** Press FAN OVERRIDE for min. 5 sec.
- **2.** Press UNIT ENABLE, then release FAN OVERRIDE, continue holding UNIT ENABLE for min. 5 sec.
- **3.** Release UNIT ENABLE. RESULT: The display shows  $P$ -:-- and the DWM is ready for configuration (see below).
- **4.** Press and hold FAN OVERRIDE while turning the setpoint dial to select the parameter number.

RESULT: The parameters with their currently set values are displayed; the ≡ behind the value indicates the currently set value (see below for values).

- **5.** Release FAN OVERRIDE and turn the setpoint dial to select the parameter value.
- **6.** Confirm selection by pressing UNIT ENABLE.
- **7.** Repeat steps 4 to 6 to configure next parameter, or press BYPASS to leave the configuration mode.

**NOTE:** After approx. 10 sec without further action, the DWM automatically reverts to normal mode.

## **P1 Setpoint type setting / Scale type setting**<br>• Pil Fahrenheit relative

- $\frac{P}{P}$  | Fahrenheit relative<br> $\frac{P}{P}$  | Fahrenheit absolut
- $\frac{P}{P}$   $\frac{P}{P}$  Fahrenheit absolute
- **P**<sup>1</sup>:3 Celsius relative (default)<br>P<sup>1:4</sup> Celsius absolute
- Celsius absolute

## **P2 Room temperature display**<br>• P<sub>2</sub><sup>:</sup> | Do not display room te

- Do not display room temperature (setpoint, only)
- **P2.2** Display room temperature (default)
- $PZ:$   $\overline{B}$  Display room temperature and humidity, alternating every 5 seconds (CLCM6H212, only)

### **P3 Bargraph use setting**

- P3 | No Fan
- P32 Auto, OFF, ON
- P33 Auto, OFF, 2 Speeds
- **\*** Auto, OFF, 3 Speeds (default)

## **P4 Controller type setting**<br>**P4 LCD** signaling (de

**LCD** signaling (default)

## **P5 Pin 4 (bypass/fan) grounding**<br>**P5 Pin 4 not shorted to GND**

- $P_5$ :  $\begin{bmatrix} 1 \\ 1 \end{bmatrix}$  Pin 4 not shorted to GND if override is pressed (def  $P_5$ : Pin 4 shorted to GND if override is pressed (def
- Pin 4 shorted to GND if override is pressed (default)

### **P6 Device type**

This item configures different devices.

### *IMPORTANT:*

*Stay on P6:1 and do not change!*

### **P7 Temperature setpoint offset**

 $P$  Temperature offset; values of 0 through 99 are valid.  $50 =$  no change,  $49 = -0.1 \degree C$ ,  $51 = +0.1 \degree C$ , etc. This offset varies the LCD display value, only. In order for this offset to have the proper effect, it must be set in the controller, too.

## **P8 Remote reset of temperature setpoint overrides and fan speed overrides**<br>*PR:* **I disable remote**

- disable remote reset of temperature setpoint override and disable remote reset of fan speed override.
- AUTO **AUTO PRESERVED PRESERVED ON AUTO PRESERVED PRESERVED PRESERVED PRESERVED PRESERVED PRESERVED PRESERVED PRESERVED PRESERVED PRESERVED PRESERVED PRESERVED PRESERVED PRESERVED PRESERVED PRESERVED PRESERVED PRESERVED PRE PROGRESS AND SET OF STATE RESERVE THE RESERVER'S AND RESERVE TO A SPEED SUPPORT OF SPEED ASSESSMENT OF SPEED ASSESSMENT OF SPEED AND THE RESERVER'S SPEED AND THE RESERVER'S SPEED AND THE RESERVER'S SPEED AND THE RESERVER** (takes effect **ONLY** if  $P$  | | or  $P$  |  $\overline{3}$  has been selected **AND**<sup>P4</sup> | has been selected)
	- PB: disable remote reset of temperature setpoint override and enable remote reset of fan speed override (takes effect **ONLY** if  $P4!$  has been selected)
	- PB:4 enable remote reset of temperature setpoint override and enable remote reset of fan speed override (takes effect *ONLY* if  $P \mid \cdot \cdot \cdot$  or  $P \mid \cdot \cdot \cdot$  has been selected *AND* P4: | has been selected)

### *IMPORTANT*

*In addition to P8, parameters P1 and P4 must also be set accordingly for the wall module – see above!*

**Explanation:** The goal of this action is to reset those overrides which a room user has enacted at the wall module. Thus, in, e.g., hotels and office buildings, a typical requirement is to remotely reset the wall module setpoint override to zero, and to remotely reset the wall module fan speed override to "Auto".

**NOTE:** If the wall module has been set to OFF by the room user, it cannot be reset to auto.

**In the case of PANTHER controllers**, this reset can be done by sending 6 Volt (= "unoccupied") to the LED input of the wall module:

As long as 6V is being sent to the LED input

- the wall module will be in "unoccupied"
- the local setpoint and/or fan speed setting will be reset and disabled.

As long as 10V is being sent to the LED input

- the wall module will be in "occupied"
- the local setpoint and/or fan speed setting will be enabled.

**In the case of SERVAL controllers**, this reset can be done by switching from "occupied" to "unoccupied". This will send a specially coded SERVAL signal to the LED input of the wall module.

**"Unoccupied"** means:

- Effective Unoccupied (moon on continuously) or
- Override Unoccupied (moon flashing).

#### **"Occupied"** means:

- Effective Occupied (sun on continuously), or
- Override Occupied (sun flashing).

#### **P9 Limit setpoint**

P9:0 - P9:9

Limits setpoint to  $\pm 0$  ... 5 Celsius (if set to  $\degree$ C) or to  $±0$  ... 9 °F (if set to °F). Default (if set to °C): *P9:5* Default (if set to °F): *P9:9* **Example** (units set to  $^{\circ}$ C): A setting of  $P9:3$  means that the set point offset is limited to -3 to +3 °C. **Example** (units set to °F): A setting of P98 means that the set point offset is limited to -8 to +8 °F.

### **PA Limit for humidity low limit output value**

 $P$  $R$  $I$   $-P$  $R$  $3$ 

Limits the output value to 10 … 20% relative humidity in steps of 5%. This affects the output voltage on pin 7, only, and has no effect upon values appearing in the display.  $P \ R$  | = 10%,  $P \ R$  = 15%,  $P \ R$   $= 20%$  (default),  $P$   $R$ <sup>:4</sup> = not used.

### **Resetting to Factory Defaults**

Pressing the left, middle, and right button simultaneously while powering the wall module will reset the wall module settings to the factory defaults values.

When the reset has been completed, the display will show **.**

### **Preferred DWM Configurations**

Depending upon how you configured (using ARENA/COACH) the SERVAL application software (as either HYD, CHC, or FCU), the DWM hardwired to it should be configured as indicated in [Table 4.](#page-3-0)

#### <span id="page-3-0"></span>**Table 4. Preferred DWM configurations in dependence upon configuration of SERVAL application software**

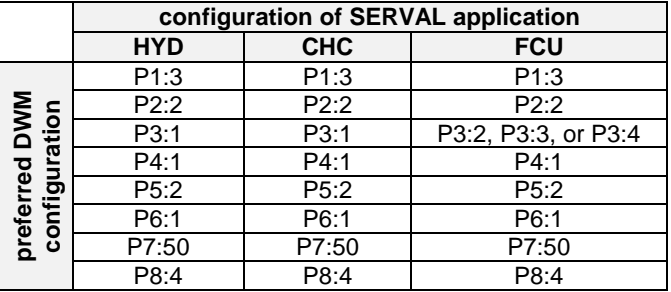

Depending upon the given application software (either HE01, HT02, or AH03) which you have chosen to download into your PANTHER, the DWM hardwired to it should be configured as indicated in [Table 5.](#page-3-1)

#### <span id="page-3-1"></span>**Table 5. Preferred DWM configurations in dependence upon PANTHER application software**

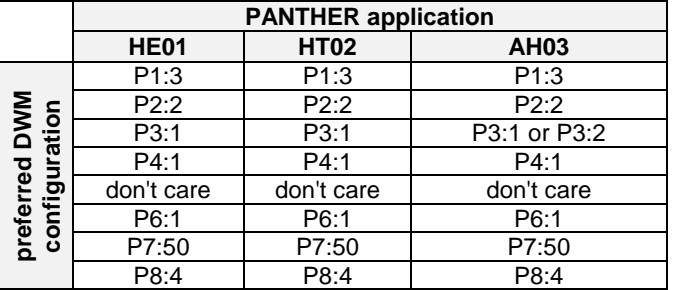

### **How to Check the Software Version**

Simultaneously press the left (FAN OVERRIDE) and right (BYPASS) buttons for approx. 5 sec: An LCD display test will then be performed, after which the DWM's current software version (e.g.: 2.11) is shown in the LCD display.

Manufactured for and on behalf of the Environmental & Energy Solutions Division of Honeywell Technologies Sàrl, Rolle, Z.A. La Pièce 16, Switzerland by its Authorized Representative:

**CentraLine** Honeywell GmbH Böblinger Strasse 17 71101 Schönaich, Germany Phone +49 (0) 7031 637 845 Fax +49 (0) 7031 637 740 [info@centraline.com](mailto:info-d@centraline.com) www.centraline.com

Subject to change without notice MU1Z-0902GE51 R0416C

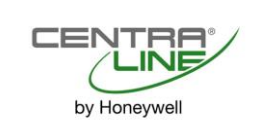

## **Digitale Wandmodule CLCM1H, 6H, 6T Installationsanleitung**

## **FUNKTIONSÜBERSICHT**

### **Tabelle 1. Funktionsübersicht**

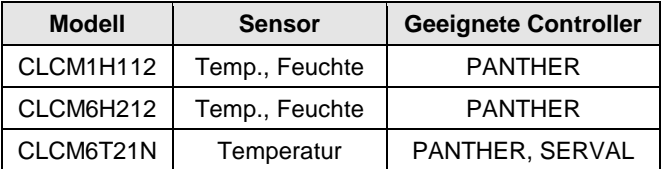

## **VOR DER INSTALLATION**

Alle Verdrahtungen müssen konform zu dem anwendbaren Sicherheitsstandard für Elektroinstallationen und den Gesetzen sein oder den Spezifikationen auf den Schaltplänen für die Installation entsprechen.

Je nach Anwendung kann der Leitungsquerschnitt für die Verdrahtung des digitalen Wandmoduls (DWM) im Bereich von 1,5 bis 0,34 mm<sup>2</sup> liegen. Die max. Leitungslänge von einem Gerät zu einem DWM beträgt 50 m. Für Leitungslängen über 30,5 m wird eine verdrillte Zweidrahtleitung ("Twisted Pair") empfohlen.

# **VORSICHT**

### **Parasitär eingeleitete EMI-Störstrahlung. Risiko von Funktionsstörungen.**

Die Verdrahtung sollte mit einem Mindestabstand von 300 mm zu großen induktiven Lasten verlegt werden. Dazu zählen Motoren, Starter, Vorschaltmodule für Beleuchtung und große Stromverteilungskästen. Bereiche mit starker EMI-Störstrahlung sollten bei der Installation vermieden werden.

Die DWM-Verdrahtung getrennt von Stromversorgungsleitungen mit Spannungen ab 50 VAC verlegen.

## **WARNSCHILD ACHTUNG**

### **Gefahr von Stromschlag oder Geräteschäden!**

- ► Keine spannungsführenden Teile im DWM-Gehäuse berühren.
- ► Bevor Verbindungen an den DWM-Anschlußklemmen hergestellt oder getrennt werden, immer die Stromversorgung abschalten.
- ► Die Stromversorgung erst nach Abschluß der Installation wieder einschalten.
- ► Wenn die Stromversorgung des DWM über Klemme 8 erfolgt und ein Erdungsanschluß vorhanden ist, muß das Kabel geschirmt sein.
- ► Elektrostatisch gefährdete Baugruppen (EGB) müssen mit Vorsicht behandelt werden.

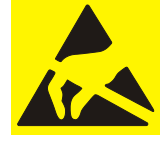

### **Abnehmen und Anbringen der Abdeckung**

Das DWM wird mit einer Sockeleinheit geliefert, die zur einfachen Installation separat montiert wird. [Abb. 1](#page-4-0) zeigt, wie die Abdeckung von der Sockeleinheit abgenommen wird. Beim erneuten Anbringen ist darauf zu achten, daß die Verriegelung an der Unterseite des DWM richtig greift.

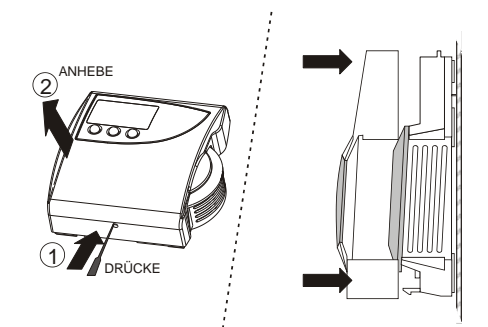

### <span id="page-4-0"></span>**Abb. 1. Abnehmen und Anbringen der Abdeckung**

## **INSTALLATION**

**HINWEIS:** An beiden Seiten des DWM muß ein Montageabstand von ca. 10 cm verbleiben, damit ein ungehinderter Luftstrom um den Temperatursensor möglich ist und damit der Einstellregler für den Temperatursollwert bedient werden kann. Das DWM nicht an einer Außenwand, nicht an einer Wand, in der Wasserrohre verlegt sind, und nicht in der Nähe von Lüftungskanälen anbringen. Zu vermeiden sind außerdem Montageorte, an denen das DWM von Lüftungseinrichtungen angeblasen oder von Lampen bzw. dem Sonnenlicht angestrahlt würde. Die Nähe zu Haushalts- und Elektrogeräten ist ebenfalls zu vermeiden.

Die Wandmodule können mit 3,5,mm-Schrauben auf einer 60-mm-Wandauslassdose oder direkt an der Wand befestigt werden (siehe [Abb. 2\)](#page-4-1). Bei der Direktmontage an der Wand sind die Schrauben zu verwenden, die für den jeweiligen Wandbaustoff geeignet sind.

[Abb. 5](#page-6-0) zeigt die Maße für Bohrlöcher und Montage (die Maße sind für alle Modelle gleich).

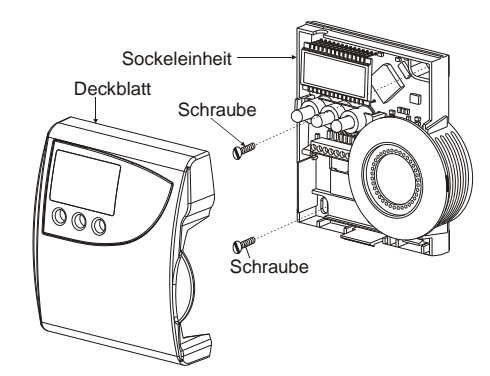

<span id="page-4-1"></span>**Abb. 2. Montage des DWM (abgebildet CLCM6H, 6T)**

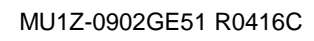

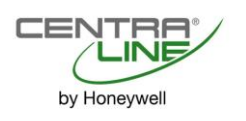

### **Verdrahtung, Stromversorgung Verdrahtung mit PANTHER**

Die Klemmenblöcke folgendermaßen anschließen:

- **1.** 5 mm Isolierung vom Kabelende abstreifen.
- **2.** Setzen Sie das Kabel an der betreffenden Klemme ein, und ziehen Sie die Schraube für den Anschluß fest.
- **3.** Das DWM so verdrahten, wie in [Tabelle 2](#page-5-0) gezeigt.

<span id="page-5-0"></span>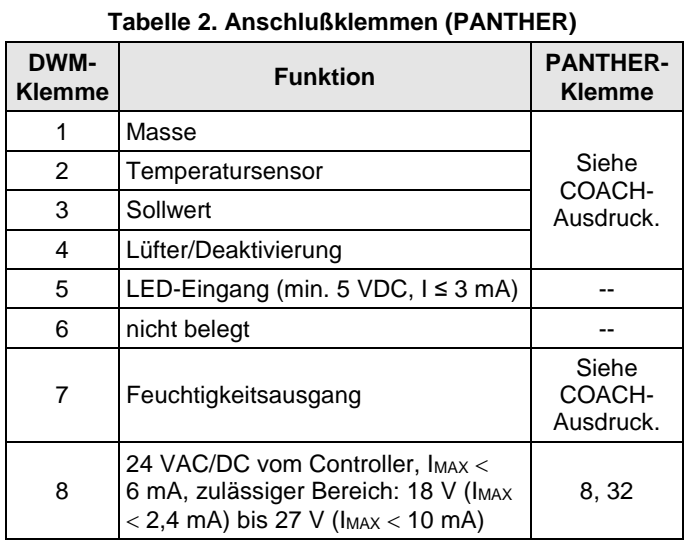

Nach Fertigstellung der Verdrahtung die Abdeckung des DWM wieder anbringen, wie in [Abb. 1](#page-4-0) gezeigt.

**HINWEIS:** Details zu den Verdrahtungsanforderungen siehe Abschnitt ["Stromversorgung beim Anschluß](#page-5-1) an [PANTHER"](#page-5-1).

### <span id="page-5-1"></span>**Stromversorgung beim Anschluß an PANTHER**

## **VORSICHT**

### **Niederspannungsgerät. Gefahr von Geräteschäden.**

Wenn das DWM von einer externen 24-VAC-Quelle versorgt wird, muß diese den Anforderungen Klasse II entsprechen. Die Transformatorleistung darf deshalb max. 100 VA betragen. In Europa muß für alle Installationen dieses Produkts ein Niederspannungsgerät mit CE-Zertifikation verwendet werden.

Bei Versorgung mit 24 VAC beträgt die Leistungsaufnahme des  $DWM < 0.2$  VA.

Das DWM benötigt keinen dedizierten Transformator.

Bei Festverdrahtung mit PANTHER gibt es für die Stromversorgung des DWM zwei Möglichkeiten:

- 24 VAC/DC von der PANTHER-Klemme 2 (über DWM-Klemme 8; Leiterquerschnitt min. 1,0 bis 1,5 mm<sup>2</sup>) oder
- 18 bis 27 VAC/DC von der PANTHER-Klemme 32 (über DWM-Klemme 8).

### **Verdrahtung mit SERVAL (nur CLCM6T21N)**

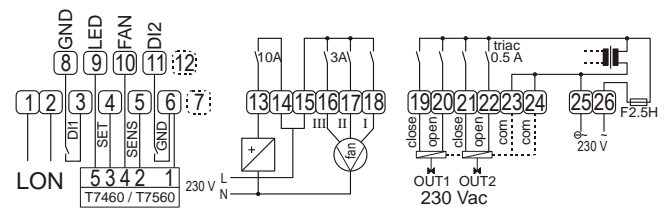

**Abb. 3. Verdrahtung des CLSE1L230**

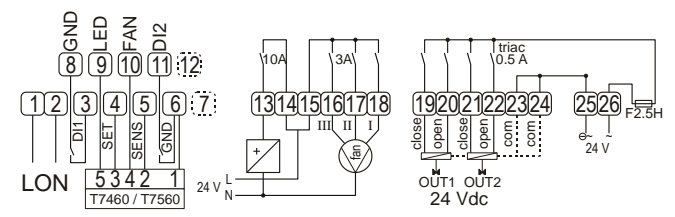

### **Abb. 4. Verdrahtung des CLSE1L24**

Die Klemmenblöcke folgendermaßen anschließen:

- **1.** 5 mm Isolierung vom Kabelende abstreifen.
- **2.** Setzen Sie das Kabel an der betreffenden Klemme ein, und ziehen Sie die Schraube für den Anschluß fest.
- **3.** Das DWM so verdrahten, wie in [Tabelle 3](#page-5-2) gezeigt.

### **Tabelle 3. Anschlußklemmen (SERVAL)**

<span id="page-5-2"></span>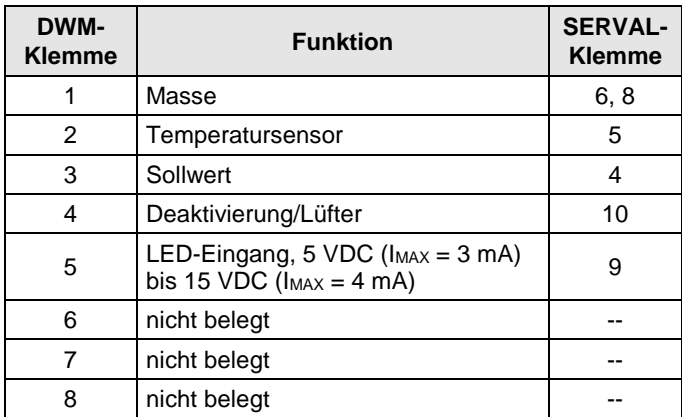

Nach Fertigstellung der Verdrahtung die Abdeckung des DWM wieder anbringen, wie in [Abb. 1](#page-4-0) gezeigt.

**HINWEIS:** Details zu den Verdrahtungsanforderungen siehe Abschnitt ["Stromversorgung beim Anschluß](#page-5-3) an SERVAL (nur [CLCM6T21N\)"](#page-5-3).

### <span id="page-5-3"></span>**Stromversorgung beim Anschluß an SERVAL (nur CLCM6T21N)**

Bei der Festverdrahtung mit dem SERVAL darf das CLCM6T21N nicht von einer externen Stromquelle versorgt werden. Stattdessen muß die Stromversorgung mit 5 VDC (IMAX = 3 mA) bis 15 VDC (IMAX = 4 mA) *ausschließlich* über die SERVAL-Klemme 9 (über DWM-Klemme 5) erfolgen.

**HINWEIS:** Die PANTHER-Software erst dann installieren, wenn das DWM angeschlossen ist.

### **ABMESSUNGEN**

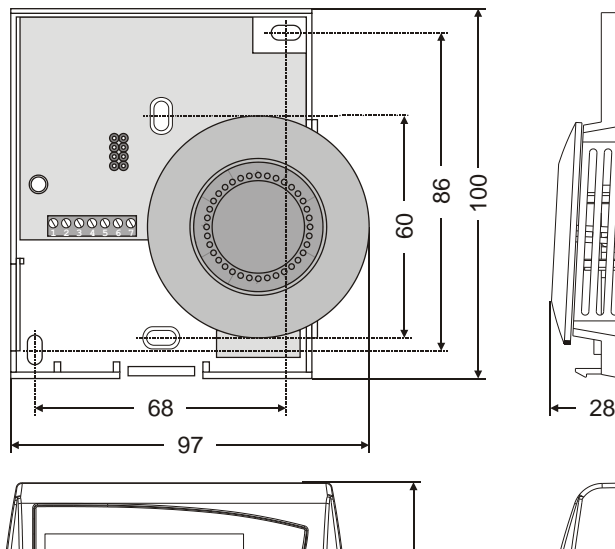

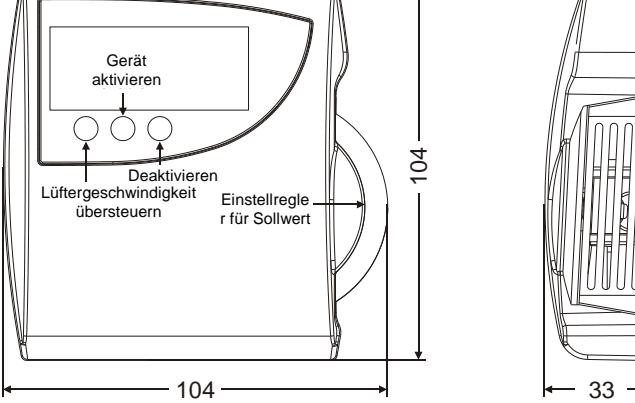

**Abb. 5. CLCM1H, 6H, 6T (Maße im mm)**

### <span id="page-6-0"></span>**KONFIGURATION (CLCM6H,6T)**

Nach der Installation muß das CLCM6H, 6T entsprechend der gewünschten Funktionsweise konfiguriert werden. Hierzu dienen die Tasten und die Einstellregler für den Sollwert.

### **Normalbetrieb**

Nach dem Einschalten des CLCM6H, 6T zeigt das Modul die Raumtemperatur an und funktioniert entsprechend der Standardkonfiguration. Nach dem Einschalten werden ca. 1 Sekunde lang alle Displaysegmente aktiviert (siehe [Abb. 6\)](#page-6-1).

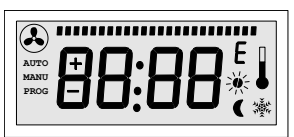

<span id="page-6-1"></span>**Abb. 6. Aktivierung aller Displaysegmente nach dem Einschalten**

### **Aktivieren des Konfigurationsmodus**

- **1.** Mindestens 5 s lang FAN OVERRIDE drücken.
- **2.** UNIT ENABLE drücken, dann FAN OVERRIDE loslassen, UNIT ENABLE mindestens 5 s lang weiter gedrückt halten.
- **3.** UNIT ENABLE loslassen.
	- ERGEBNIS: Das Display zeigt  $P^{-1}$  an, und das DWM ist bereit für die Konfiguration (siehe unten).

**4.** FAN OVERRIDE gedrückt halten und gleichzeitig mit dem Einstellregler für den Sollwert die gewünschte Parameter-Nr. auswählen.

ERGEBNIS: Die Parameter werden mit ihren aktuell eingestellten Werten angezeigt. Das Symbol ≡ hinter dem Wert markiert den aktuell eingestellten Wert (Werte siehe unten).

- **5.** FAN OVERRIDE loslassen und mit dem Einstellregler für den Sollwert den Parameterwert auswählen.
- **6.** Zur Bestätigung der Auswahl die Taste UNIT ENABLE drücken.
- **7.** Zur Konfiguration des nächsten Parameters die Schritte 4 bis 6 wiederholen oder den Konfigurationsmodus mit BYPASS verlassen.
- **HINWEIS:** Nach ca. 10 s ohne Bedienvorgang kehrt das DWM automatisch in den Normalmodus zurück.

## **P1 Sollwerteinstellung/Skaleneinstellung**<br>
• Pil Fahrenheit relativ

- Fahrenheit, relativ
- $\frac{P}{P}$   $\frac{P}{P}$  Fahrenheit, absolut<br> $\frac{P}{P}$  Celsius, relativ (Sta
- **\*** Celsius, relativ (Standard)
- P<sup>14</sup> Celsius, absolut

## **P2 Raumtemperaturanzeige**

- Pc' | Raumtemperatur nicht anzeigen (nur Sollwert)<br>Pc'c Raumtemperaturanzeige (Standard)
- **\*** Raumtemperaturanzeige (Standard)
- P2:3 Raumtemperatur und Feuchtigkeit abwechselnd im Abstand von 5 s anzeigen (nur CLCM6H212)

## **P3 Einstellung für Balkendiagramm**<br>• P<sub>3</sub>: Kein Lüfter

- Kein Lüfter
- P32 Auto, OFF, ON<br>P33 Auto, OFF, 2 G
- Auto, OFF, 2 Geschwindigkeiten
- **\*** Auto, OFF, 3 Geschwindigkeiten (Standard)

## **P4 Controllereinstellung**<br> **P4 LCD-Signalisier**

**LCD-Signalisierung (Standard)** 

## **P5 Pin 4 (Deaktivierung/Lüfter) Erdung**<br>**P5 Pin 4 wird nicht auf Erde geschalner**

- Pin 4 wird nicht auf Erde geschaltet, wenn "Override" gedrückt wird
- P5<sup>:</sup> Pin 4 wird auf Erde geschaltet, wenn "Override" gedrückt wird (Standard)

### **P6 Gerätetyp**

Mit dieser Option werden verschiedenen Geräte konfiguriert.

## *WICHTIG:*

*Auf P6:1 belassen und nicht ändern!*

## **P7 Temperatursollwert-Offset**<br><sup>P7:50</sup> **Temperatur-Offset:** W

Temperatur-Offset: Wertebereich 0 bis 99.  $50 =$ keine Änderung,  $49 = -0.1 \degree C$ ,  $51 = +0.1 \degree C$  usw. Dieser Offset wirkt sich nur auf den Wert aus, der im LCD-Display angezeigt wird. Damit dieser Offset den vorgesehenen Effekt hat, muß er auch im Controller angezeigt werden.

## **P8 Fernrücksetzung der Übersteuerungen von Temperatursollwert und Lüftergeschwindigkeit**<br>PB: | Fernrücksetzung der Übersteuerungen von Ten

- Fernrücksetzung der Übersteuerungen von Temperatursollwert und Lüftergeschwindigkeit deaktivieren
- PB:2 Fernrücksetzung der Übersteuerung des Temperatursollwerts aktivieren und Fernrücksetzung der Übersteuerung der Lüftergeschwindigkeit deaktivieren (*NUR* wirksam, wenn Fill oder ausgewählt wurde **UND**<sup>PH</sup> i ausgewählt wurde)
- PB:3 Fernrücksetzung der Übersteuerung des Temperatursollwerts deaktivieren und Fernrücksetzung der Übersteuerung der Lüftergeschwindigkeit aktivieren (*NUR* wirksam, wenn P<sup>ull</sup> ausgewählt wurde)
- PB:4 Fernrücksetzung der Übersteuerung des Temperatursollwerts aktivieren und Fernrücksetzung der Übersteuerung der Lüftergeschwindigkeit aktivieren (**NUR** wirksam, wenn it inder it ausgewählt wurde *UND* PH i ausgewählt wurde)

#### *WICHTIG:*

*Zusätzlich zu P8 müssen auch die Parameter P1 und P4 für das Wandmodul entsprechend eingestellt sein; siehe oben!*

**Erläuterung:** Dieser Vorgang hat den Zweck, die Übersteuerungen rückgängig zu machen, die ein Raumnutzer am DWM vorgenommen hat. In Hotels und Büros beispielsweise wird i.d.R. verlangt, daß die am Wandmodul vorgenommenen Sollwertveränderungen zentral auf null zurückgesetzt werden können. Gleiches gilt für das Zurücksetzen der Lüftergeschwindigkeit auf "Auto".

**HINWEIS:** Wenn das DWM vom Raumnutzer auf OFF gestellt wurde, ist das Zurücksetzen auf "Auto" nicht möglich.

**Bei PANTHER-Controllern** erfolgt dieses Zurücksetzen mit einem 6-Volt-Signal (= "nicht belegt"), das an den LED-Eingang des Wandmoduls gesendet wird:

Wenn eine Spannung von 6 V am LED-Eingang anliegt, ...

- befindet sich das Modul im Status "Raum nicht genutzt"
- wird der lokale Sollwert und/oder die Einstellung für die Lüftergeschwindigkeit zurückgesetzt und deaktiviert.

Wenn eine Spannung von 10 V am LED-Eingang anliegt, ...

- befindet sich das Modul im Status "Raum genutzt"
- wird der lokale Sollwert und/oder die Einstellung für die Lüftergeschwindigkeit aktiviert.

**Im Fall der SERVAL-Controller** kann diese Zurücksetzung durch das Umschalten von "Raum genutzt" in "Raum nicht genutzt" erfolgen. Daraufhin wird ein speziell codiertes SERVAL-Signal an den LED-Eingang des Wandmoduls gesendet.

**"Nicht genutzt"** bedeutet:

- Modus für ungenutzten Raum aktiv (Mondsymbol dauernd ein) oder
- Modus für ungenutzten Raum übersteuert (Mondsymbol blinkt). **"Genutzt"** bedeutet:
- Modus für genutzten Raum aktiv (Sonnensymbol dauernd ein) oder
- Modus für genutzten Raum übersteuert (Sonnensymbol blinkt).

### **P9 Sollwertgrenze**

P9:0 - P9:9 Der Sollwert wird auf ±0 bis 5 Celsius (bei Einstellung auf °C) oder auf ±0 bis 9 °F (bei Einstellung auf °F) begrenzt. Standardwert (bei Einstellung auf °C): *P9:5* Standardwert (bei Einstellung auf °F): *P9:9* Beispiel (Einheit °C): Die Einstellung P<sup>g:</sup> 3 bedeutet, daß der Sollwert-Offset auf -3 bis +3 °C begrenzt ist. **Beispiel** (Einheit °F): Die Einstellung P98 bedeutet, daß der Sollwert-Offset auf -8 bis +8 °F begrenzt ist.

#### **PA Grenzwert für unteren Ausgabewert der Luftfeuchtigkeit**

#### P R I - P R 3

Der Ausgabewert wird in Schritten von 5 % auf den Bereich von 10 bis 20 % relative Luftfeuchtigkeit begrenzt. Dies beeinflußt lediglich die Ausgangsspannung an Pin 7 und hat keine Wirkung auf die am Display angezeigten Werte.  $= 10\%,$  P Hz = 15%, P Hz = 20 % (Standard),  $P$   $R$ <sup>4</sup> = nicht verwendet.

### **Zurücksetzen auf Standardeinstellungen**

Die linke, die mittlere und die rechte Taste gleichzeitig drücken, dann das Wandmodul einschalten. Die werkseitigen Standardeinstellungen werden wiederhergestellt. Nach Abschluß des Rücksetzvorgangs wird im Display Folgendes angezeigt: don E.

### **Bevorzugte DWM-Konfigurationen**

Je nachdem, wie (mit ARENA/COACH) die SERVAL-Anwendungs-SW konfiguriert wurde (als HYD, CHC oder FCU), muß das festverdrahtete DWM wie i[n Tabelle 4](#page-7-0) gezeigt konfiguriert werden.

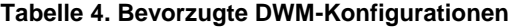

<span id="page-7-0"></span>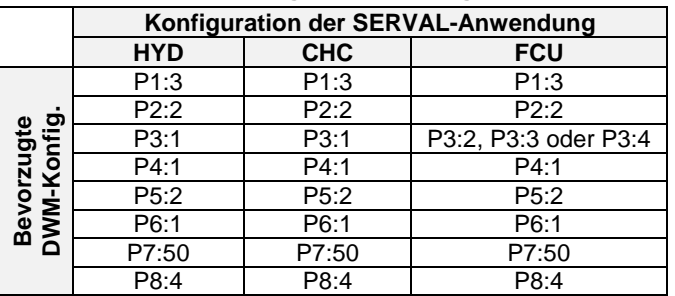

Je nachdem, welche Anwendungs-SW (HE01, HT02 oder AH03) in den PANTHER geladen wurde, muß das festverdrahtete DWM wie in [Tabelle 5](#page-7-1) gezeigt konfiguriert werden.

#### **Tabelle 5. Bevorzugte DWM-Konfigurationen**

<span id="page-7-1"></span>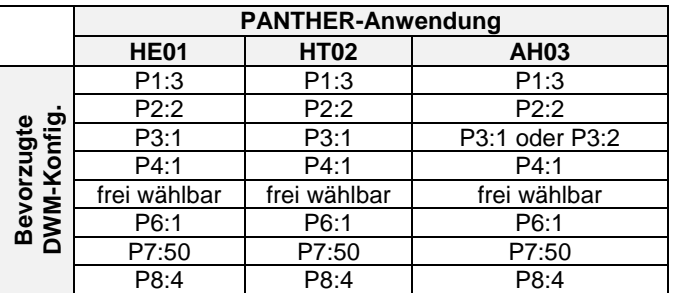

### **Prüfen der Softwareversion**

Die linke Taste (FAN OVERRIDE) und die rechte Taste (BYPASS) ca. 5 s gleichzeitig drücken. Ein LCD-Displaytest wird durchgeführt. Anschließend wird die aktuelle SWversion des DWM angezeigt (z. B. 2.11).

Hergestellt für und im Auftrag des Geschäftsbereichs Environmental & Energy Solutions der Honeywell Technologies Sàrl, Rolle, Z.A. La Pièce 16, Schweiz in Vertretung durch:

**CentraLine** Honeywell GmbH Böblinger Strasse 17 71101 Schönaich, Germany Phone +49 (0) 7031 637 845 Fax +49 (0) 7031 637 740 [info@centraline.com](mailto:info-d@centraline.com) www.centraline.com

Änderungen vorbehalten. MU1Z-0902GE51 R0416C

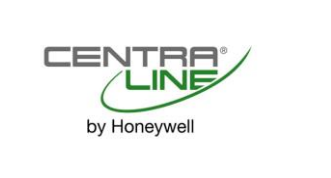

## **CLCM1H,6H,6T Modules muraux numériques** Procédure d'installation

### **PRESENTATION FONCTIONNELLE**

### **Tableau 1. Présentation fonctionnelle**

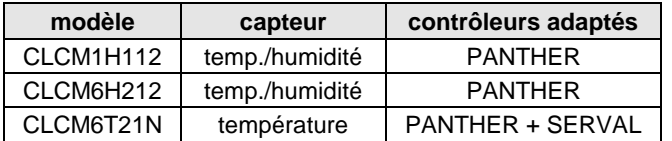

### **AVANT L'INSTALLATION**

Tout le câblage doit être conforme aux codes et réglementations électriques locaux ou tel que spécifié sur les schémas de câblage d'installation.

Le câblage des modules muraux numériques (DWM) peut varier entre 1,5 et 0,34 mm<sup>2</sup>, selon l'application. La longueur maximale du câble entre un dispositif et un DWM est de 50 m. Un câble à paire torsadée est recommandé pour des longueurs supérieures à 30,5 m.

# **ATTENTION**

### **Interférences électromagnétiques parasites. Risque d'erreurs dans le fonctionnement du système.**

Le câblage doit se trouver à une distance d'au moins 300 mm des charges inductives importantes telles que les moteurs, les ballasts d'éclairage et les panneaux de distribution électrique de grande taille. Lors de l'installation, évitez les zones à fortes interférences électromagnétiques.

Exécutez le câblage DWM indépendamment du câblage électrique 50 Vca ou supérieur.

## **AVERTISSEMENT/ATTENTION**

### **Risque d'électrocution ou de dommage matériel !**

- ► Ne touchez aucune pièce électrique à l'intérieur du boîtier du DWM.
- ► Débranchez l'alimentation électrique avant d'effectuer les connexions aux bornes du DWM ou de les retirer.
- ► Ne rebranchez pas l'alimentation électrique avant d'avoir terminé l'installation.
- ► Si le DWM est alimenté via la borne 8 et connecté à la terre, le câble doit être blindé.
- ► Respectez les précautions relatives à la manipulation des composants sensibles à l'électricité statique.

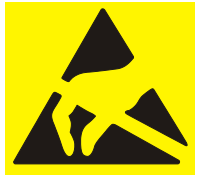

### **Désassemblage/assemblage du capot**

Le DWM est livré avec une sous-base qui peut être montée séparément pour une installation plus facile. Pour désassembler le capot et la sous-base, voir [Figuré 1.](#page-8-0) Lors du réassemblage, assurez-vous que le loquet de la face inférieure du DWM s'enclenche correctement.

by Honeywell

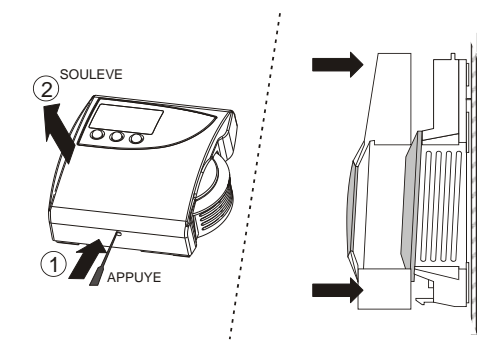

### **Figuré 1. Désassemblage/assemblage du capot**

## <span id="page-8-0"></span>**INSTALLATION**

**REMARQUE:** lors du montage, conservez un espace d'environ 10 cm des deux côtés du DWM pour permettre à l'air de circuler librement vers le capteur de température et pour dégager l'accès au cadran de point de consigne. Ne montez pas le DWM sur un mur extérieur, sur un mur contenant des canalisations d'eau ou à proximité de conduits d'air. Évitez les emplacements exposés à l'évacuation d'air des registres ou à la radiation provenant des éclairages, des appareils ou du soleil.

Les modules muraux peuvent être montés sur un coffret de prise de courant mural externe de 60 mm à l'aide de vis de 3,5 mm ou sur un mur (voir [Figuré 2\)](#page-8-1). En cas de montage directement sur un mur, utilisez le type de vis approprié au matériau du mur.

Voi[r Figuré 5](#page-10-0) pour le perçage des trous et les dimensions de montage (les dimensions sont les mêmes pour tous les modèles).

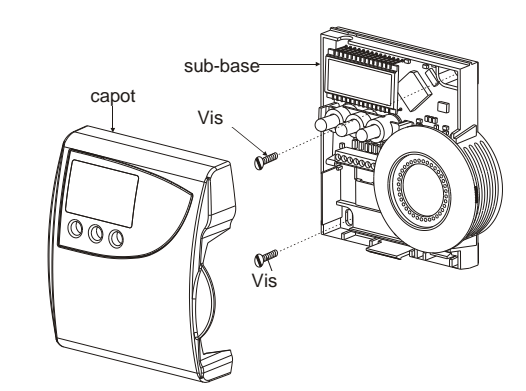

<span id="page-8-1"></span>**Figuré 2. Montage du DWM (exemple du CLCM6H,6T)**

### **Câblage/Alimentation Câblage avec PANTHER**

**REMARQUE:** vous devez toujours d'abord brancher le DWM et ensuite seulement installer le logiciel PANTHER.

Câblez les borniers comme suit:

- **1.** Dénudez le conducteur sur environ 5 mm.
- **2.** Insérez le câble dans l'emplacement de borne requis et serrez la vis pour terminer le raccordement.
- **3.** Vérifiez que le DWM est câblé conformément au [Tableau](#page-9-0)  [2.](#page-9-0)

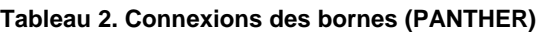

<span id="page-9-0"></span>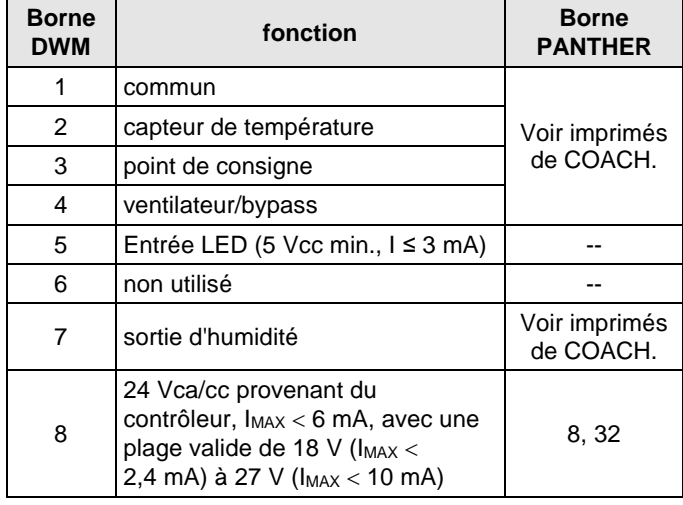

Une fois tout le câblage effectué, remontez le capot du DWM comme indiqué dans [Figuré 1.](#page-8-0)

**REMARQUE:** reportez-vous à la section « [Alimentation en cas de](#page-9-1)  [branchement à PANTHER](#page-9-1) » pour des conditions de câblage spécifiques.

### <span id="page-9-1"></span>**Alimentation en cas de branchement à PANTHER**

## **ATTENTION**

### **Équipement basse tension. Risque de dommage matériel.**

Si le DWM est alimenté par une source électrique externe de 24 Vca, cette dernière doit être conforme aux restrictions de classe II. Par conséquent, les transformateurs ne peuvent pas être supérieurs à 100 VA. Un transformateur avec homologation CE et respectant les prérequis des appareils basse tension (LVD) doit être utilisé en Europe pour toutes les installations de ce produit.

S'il est alimenté en 24 Vca, le DWM a une consommation électrique de  $<$  0,2 VA.

Le DWM n'a aucun besoin d'un transformateur dédié.

Lorsqu'il est câblé à PANTHER, le DWM peut être alimenté

- en 24 Vca/cc depuis la borne 2 de PANTHER (via la borne 8 du DWM. Utilisez un câble de 1,0 ...  $1,5$  mm<sup>2</sup> min.) ou
- en 18...27 Vca/cc depuis la borne 32 de PANTHER (via la borne 8 du DWM).

### **Câblage avec SERVAL (CLCM6T21N, uniquement)**

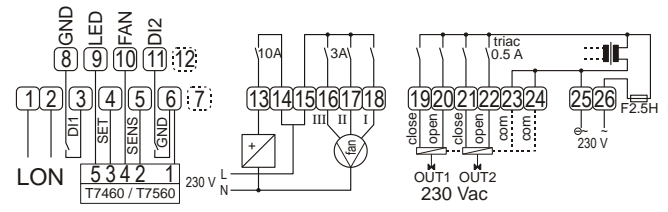

**Figuré 3. Câblage de CLSE1L230**

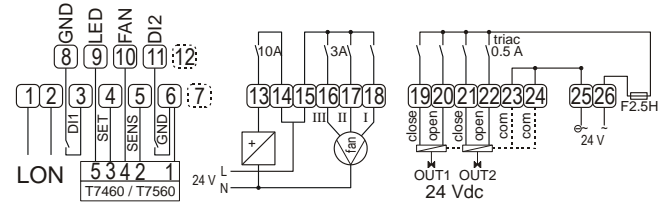

### **Figuré 4. Câblage de CLSE1L24**

Câblez les borniers comme suit:

- **1.** Dénudez le conducteur sur environ 5 mm.
- **2.** Insérez le câble dans l'emplacement de borne requis et serrez la vis pour terminer le raccordement.
- **3.** Vérifiez que le DWM est câblé conformément au [Tableau](#page-9-2)  [3.](#page-9-2)

### **Tableau 3. Connexions des bornes (SERVAL)**

<span id="page-9-2"></span>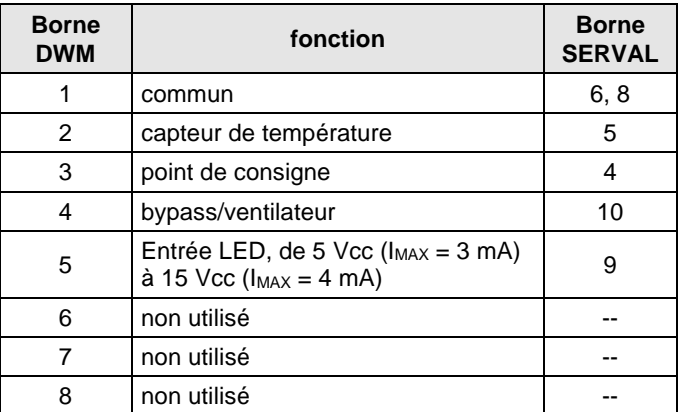

Une fois tout le câblage effectué, remontez le capot du DWM comme indiqué dans [Figuré 1.](#page-8-0)

**REMARQUE:** reportez-vous à la section « [Alimentation en cas de](#page-9-3)  [branchement à SERVAL \(CLCM6T21N,](#page-9-3)  [uniquement\)](#page-9-3) » pour des conditions de câblage spécifiques.

### <span id="page-9-3"></span>**Alimentation en cas de branchement à SERVAL (CLCM6T21N, uniquement)**

Lorsqu'il est relié par câble au SERVAL, le CLCM6T21N ne doit pas être alimenté par une source externe. Il doit être alimenté entre 5 Vcc ( $I_{MAX}$  = 3 mA) et 15 Vcc ( $I_{MAX}$  = 4 mA) depuis la borne 9 de SERVAL *uniquement* (via la borne 5 de DWM).

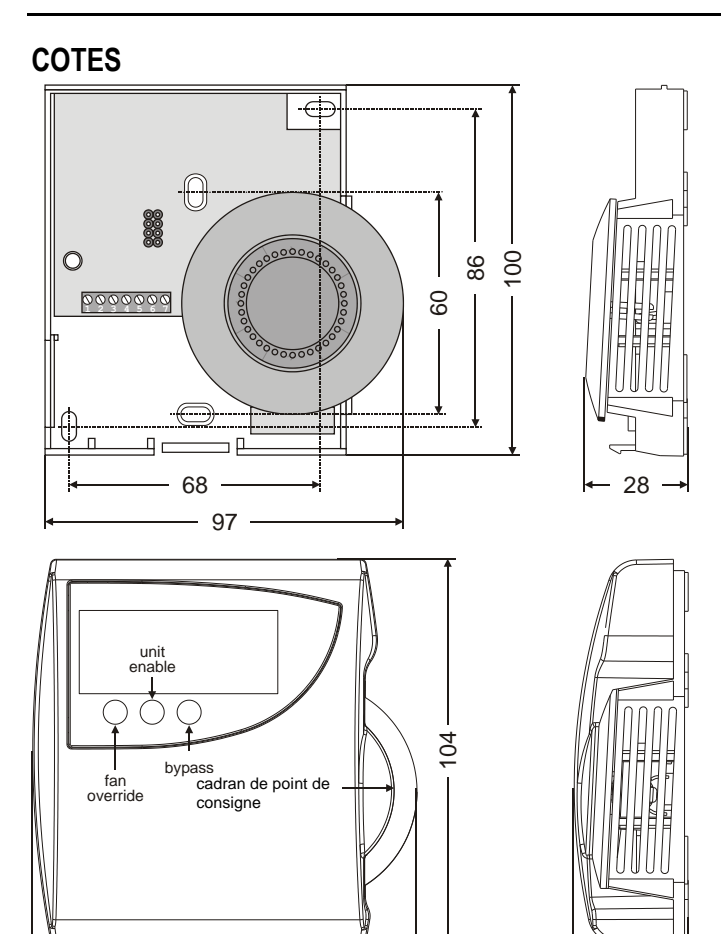

**Figuré 5. CLCM1H,6H,6T dimensions en mm**

 $104 \longrightarrow$   $\leftarrow$  33

### <span id="page-10-0"></span>**CONFIGURATION (CLCM6H,6T)**

Après l'installation, le CLCM6H,6T doit être configuré conformément à l'utilisation souhaitée. Pour ce faire, utilisez les boutons et le cadran de point de consigne.

### **Mode de fonctionnement normal**

Après la mise sous tension du CLCM6H,6T, il affiche la température de la pièce et fonctionne selon la configuration par défaut. Après la mise sous tension, tous les segments de l'écran sont actifs pendant environ une seconde (voir [Figuré](#page-10-1)  [6\)](#page-10-1).

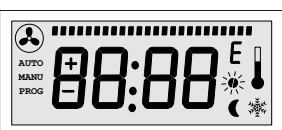

<span id="page-10-1"></span>**Figuré 6. Affichage de tous les segments après la mise sous tension**

### **Passer en mode de configuration**

- **1.** Appuyez sur FAN OVERRIDE pendant au moins 5 sec.
- **2.** Appuyez sur UNIT ENABLE, puis relâcher FAN OVERRIDE, et maintenez UNIT ENABLE pendant au moins 5 sec.
- **3.** Relâchez UNIT ENABLE. RÉSULTAT: l'écran affiche P-:-- et le DWM est prêt pour la configuration (voir ci-dessous).
- **4.** Appuyez sur FAN OVERRIDE et maintenez enfoncé tout en tournant le cadran de point de consigne pour sélectionner le numéro du paramètre.
- RÉSULTAT: les paramètres s'affichent avec leurs valeurs actuelles. Le symbole ≡ après la valeur indique qu'il s'agit de la valeur actuellement définie (voir les valeurs ci-dessous).
- **5.** Relâchez FAN OVERRIDE et tournez le cadran de point de consigne pour sélectionner la valeur des paramètres.
- **6.** Confirmez la sélection en appuyant sur UNIT ENABLE.
- **7.** Répétez les étapes 4 à 6 pour configurer le paramètre suivant, ou appuyez sur BYPASS pour quitter le mode de configuration.
- **REMARQUE:** si aucune action n'est effectuée pendant environ 10 sec, le DWM retourne automatiquement au mode normal.

## **P1 Paramètre du type de point de consigne/paramètre du type d'échelle**

- Fil Fahrenheit relatif<br>P i P Fahrenheit absol
- $\frac{P}{P}$   $\frac{P}{P}$  Fahrenheit absolu<br> $\frac{P}{P}$  Celsius relatif (par
- $\frac{P}{P}$  Celsius relatif (par défaut)<br> $\frac{P}{P}$   $\frac{P}{P}$  Celsius absolu
- Celsius absolu

## **P2 Affichage de la température de la pièce**

- Ne pas afficher la température de la pièce (point de consigne, uniquement)
- $\overline{P}$   $\overline{C}$  Affichage de la température de la pièce (par défaut)<br> $\overline{P}$  $\overline{C}$ : 3 Affichage de la température et de l'humidité de la pi
	- Affichage de la température et de l'humidité de la pièce en alternance, toutes les 5 sec (CLCM6H212, uniq.)

## **P3 Paramètre d'utilisation du bargraphe**<br>• P<sub>3</sub>: Pas de ventilateur

- 
- $P\ddot{P}$ : Pas de ventilateur<br> $P\ddot{P}$ : Auto. OFF, ON
- 片だ Auto, OFF, ON<br>● P∄∃ Auto, OFF, 2 vi P] Auto, OFF, 2 vitesses<br>P<sup>마나</sup> Auto, OFF, 3 vitesses
- Auto, OFF, 3 vitesses (par défaut)

### **P4 Paramètres du type de contrôleur**

P4: | Signalisation LCD (par défaut)

## **P5 Mise à la terre Broche 4 (bypass/ventilateur)**

- Broche 4 non court-circuitée à la terre si « override » est activé
- P5:2 Broche 4 court-circuitée à la terre si « override » est activé (par défaut)

### **P6 Type de dispositif**

Cet élément configure plusieurs dispositifs.

### *IMPORTANT:*

*restez sur P6:1 et ne changez PAS !*

### Plage de point de consigne de la température

P750 Plage de température ; les valeurs de 0 à 99 sont valides.  $50 =$  aucun changement,  $49 = -0.1$  °C, 51 = +0,1 °C, etc. Cette plage fait varier la valeur affichée à l'écran, uniquement. Pour que l'effet de cette plage soit appliqué, elle doit être définie dans le contrôleur également.

#### **P8 Réinitialisation à distance des modifications du point de consigne de la température et des modifications de la vitesse du ventilateur**

- PB: I désactive la réinitialisation à distance de la modification du point de consigne de la température et désactive la réinitialisation à distance de la modification de la vitesse du ventilateur.
- $PB<sup>2</sup>$  active la réinitialisation à distance de la modification du point de consigne de la température et désactive la réinitialisation à distance de la modification de la vitesse du ventilateur (prend effet *UNIQUEMENT* si P | | ou P | *3* est sélectionné  $ET$ <sup>py</sup> | est sélectionné)
- PB: désactive la réinitialisation à distance de la modification du point de consigne de la température et active la réinitialisation à distance de la modification de la vitesse du ventilateur (prend effet **UNIQUEMENT** si  $P$ <sup>4</sup> | est sélectionné)
- $PB<sup>4</sup>$  active la réinitialisation à distance de la modification du point de consigne de la température et active la réinitialisation à distance de la modification de la vitesse du ventilateur (prend effet *UNIQUEMENT* si P | | ou P | 3 est sélectionné *ET* <sup>py</sup> | est sélectionné)

#### *IMPORTANT*

*Outre P8, les paramètres P1 et P4 doivent également être définis en conséquence pour le module mural – voir cidessus !*

**Explication:** l'objectif de cette action est de réinitialiser les modifications effectuées par un utilisateur de la pièce à partir du module mural. Par conséquent, dans les hôtels et les immeubles de bureaux, par exemple, une condition habituelle est de redéfinir à distance la modification du point de consigne du module mural sur zéro, et de redéfinir à distance la modification de la vitesse du ventilateur du module mural sur « Auto ».

**REMARQUE:** si le module mural a été défini sur OFF par l'utilisateur de la pièce, il ne peut pas être redéfini sur Auto.

#### **Dans le cas des contrôleurs PANTHER**, cette

réinitialisation peut être effectuée en envoyant 6 Volts (= « unoccupied ») à l'entrée LED du module mural:

Lorsque 6 V sont envoyés à l'entrée LED

- le module mural est en état « unoccupied »
- le paramètre du point de consigne local et/ou de la vitesse du ventilateur est réinitialisé et désactivé.
- Lorsque 10 V sont envoyés à l'entrée LED
- le module mural est en état « occupied »
- le paramètre du point de consigne local et/ou de la vitesse du ventilateur est activé.
- **Dans le cas des contrôleurs SERVAL**, cette réinitialisation peut être effectuée en passant de l'état « occupied » à « unoccupied ». Un signal SERVAL spécialement codé sera alors envoyé à l'entrée LED du module mural.

#### **« Unoccupied »** signifie:

- Inoccupation effective (lune affichée en continu) ou
- Modification d'inoccupation (lune clignotante).
- **« Occupied »** signifie:
- Occupation effective (soleil affiché en continu) ou
- Modification d'occupation (soleil clignotant).

#### **P9 Point de consigne limite**

P9:0 - P9:9

Limite le point de consigne à ±0 … 5 Celsius (si défini en °C) ou à ±0 … 9 °F (si défini en °F). Valeur par défaut (si défini en °C): *P9:5* Valeur par défaut (si défini en °F): *P9:9* **Exemple** (unités définies en °C): Le paramètre P93 signifie que la plage du point de consigne est limitée entre -3 et +3 °C. **Exemple** (unités définies en °F): Le paramètre  $P 9.8$  signifie que la plage du point de consigne est

limitée entre -8 et +8 °F.

#### **PA Limite de la valeur de sortie minimale d'humidité** P R I - P R 3

Limite la valeur de sortie entre 10 … 20 % d'humidité relative par incrément de 5 %. Ceci affecte la tension de sortie sur la broche 7, uniquement, et n'a aucun impact sur les valeurs s'affichant à l'écran.  $\overline{P}$   $\overline{H}$ :  $\overline{I}$  = 10%,  $\overline{P}$   $\overline{H}$ :  $\overline{C}$  = 15%,  $\begin{bmatrix} P & R \end{bmatrix}$  = 20 % (par défaut),  $\begin{bmatrix} P & R \end{bmatrix}$  = non utilisé.

### **Rétablissement des paramètres d'usine**

En appuyant simultanément sur les boutons de gauche, du centre et de droite lors de la mise sous tension du module mural, les paramètres du module mural sont rétablis aux valeurs d'usine par défaut.

Une fois la réinitialisation effectuée, l'écran affiche don E.

### **Configuration DWM recommandée**

En fonction de votre configuration (à l'aide d'ARENA / COACH) de l'application logicielle SERVAL (HYD, CHC ou FCU), le DWM auquel elle est reliée par câble doit être configuré selon les indications du [Tableau 4.](#page-11-0)

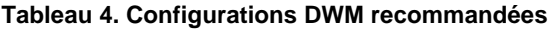

<span id="page-11-0"></span>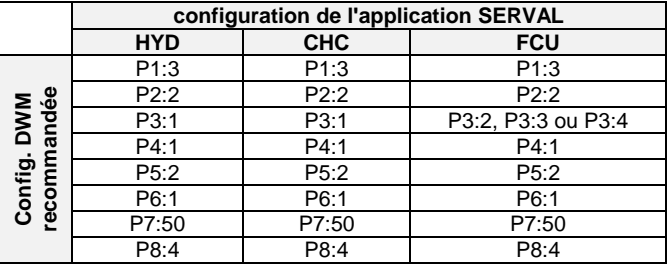

En fonction de l'application logicielle (HE01, HT02 ou AH03) que vous avez choisie de télécharger dans votre PANTHER, le DWM auquel elle est reliée par câble doit être configuré selon les indications du [Tableau 5.](#page-11-1)

#### **Tableau 5. Configurations DWM recommandées**

<span id="page-11-1"></span>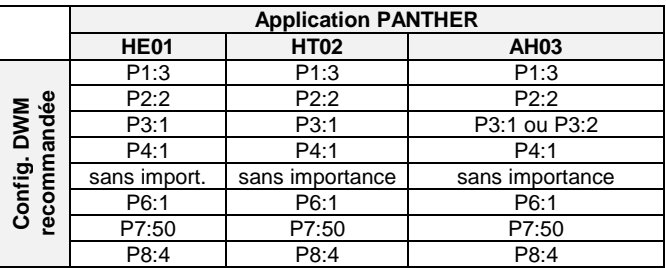

#### **Comment vérifier la version du logiciel**

Appuyez simultanément sur les boutons de gauche (FAN OVERRIDE) et de droite (BYPASS) pendant environ 5 sec: Un test de l'écran LCD est alors effectué, après lequel la version logicielle actuelle du DWM (par ex.: 2.11) s'affiche sur l'écran.

Fabriqué pour et au nom de la division Environmental & Energy Solutions Division de Honeywell Technologies Sàrl, Rolle, Z.A. La Pièce 16, Suisse par son représentant autorisé:

**CentraLine** Honeywell GmbH Böblinger Strasse 17 71101 Schönaich, Germany Phone +49 (0) 7031 637 845 Fax +49 (0) 7031 637 740 [info@centraline.com](mailto:info-d@centraline.com) www.centraline.com

Subject to change without notice MU1Z-0902GE51 R0416C

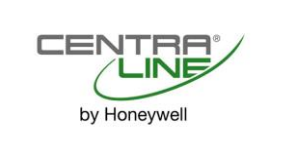

## **Digitale wandmodules CLCM1H, 6H, 6T Installatie-instructies**

### **OVERZICHT VAN FUNCTIES**

### **Tabel 1. Overzicht van functies**

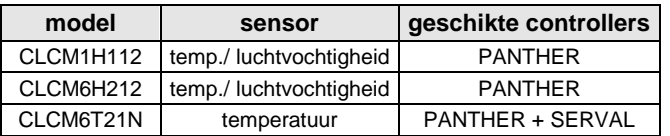

## **VÓÓR INSTALLATIE**

De volledige bedrading moet voldoen aan lokale normen en voorschriften voor elektrische installaties of zijn aangebracht volgens de aansluitdiagrammen voor installatiedraad.

Voor de bedrading van de DWM (Digitale WandModule) kan installatiedraad van 1,5 tot en met 0,34 mm<sup>2</sup> worden gebruikt, afhankelijk van de toepassing. De max.-lengte van de kabel van een apparaat naar een DWM is 50 m. Aangeraden wordt om getwist paar-kabels te gebruiken als een kabel > 30,5 m.

# **LET OP**

**Elektromagnetische interferentie (EMI). Risico van een onregelmatige werking van het systeem**

Houd een afstand aan van ten minste 300 mm tussen de bedrading en grote inductieve ladingen, zoals motoren, starters, voorschakelapparaten van lampen en grote elektrotechnische verdeelinrichtingen. Probeer tijdens de installatie gebieden met een hogere elektromagnetische interferentie te vermijden.

Zorg ervoor dat de bedrading van de DWM gescheiden is van voedingskabels van 50 Vac of hoger.

## **WAARSCHUWING/LET OP**

#### **Risico van een elektrische schok of schade aan de apparatuur!**

- ► Raak geen onder spanning staande onderdelen aan binnen in de behuizing van de DWM.
- ► Koppel de DWM los van de voeding voordat u draden aansluit op, of loskoppelt van, de aansluitingen op de DWM.
- ► Sluit de voeding pas weer aan als u de installatie hebt voltooid.
- Als de DWM stroom krijgt via aansluiting 8 en is verbonden met de aarde, moet de kabel zijn afgeschermd.
- ► Tref de nodige voorzorgsmaatregelen voor het werken met apparaten die gevoelig zijn voor statische elektriciteit.

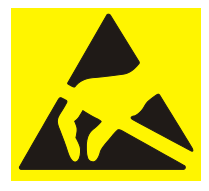

### **De kap loshalen en terugplaatsen**

De DWM wordt als pakket geleverd met een basiseenheid die apart kan worden gemonteerd voor een eenvoudige installatie. Zi[e Afb. 1](#page-12-0) als u de kap van de basiseenheid wilt halen. Wanneer u de kap weer op de basiseenheid terugplaatst, moet u ervoor zorgen dat het vergrendelingslipje onder aan de DWM, goed vastzit.

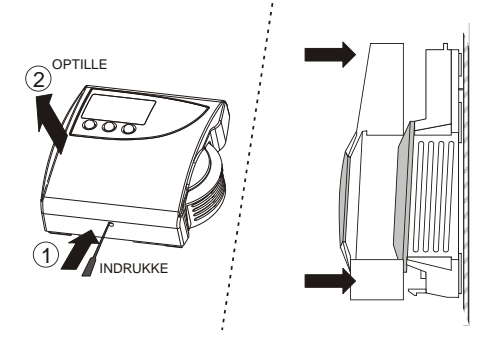

**Afb. 1. Kap loshalen en terugplaatsen**

## <span id="page-12-0"></span>**INSTALLATIE**

**OPMERKING:** Zorg voor een vrije montageruimte van ongeveer 10 cm aan beide zijden van de DWM om een vrije luchtstroom mogelijk te maken voor de temperatuursensor en om te zorgen dat het instelwiel voor de richtwaarde goed toegankelijk is. Monteer de DWM niet op een buitenmuur, op een muur waar waterleidingbuizen doorheen lopen of in de buurt van luchtkanalen. Plaats de DWM ook niet in de buurt van ventilatieroosters of op plaatsen waar de DWM blootstaat aan straling van lampen, apparatuur of de zon.

De wandmodules kunnen worden gemonteerd op een wandcontactdoos van 60 mm met schroeven van 3,5 mm of op een wand (zie [Afb. 2\)](#page-12-1). Wanneer u de module rechtstreeks op de wand monteert, moet u een type schroeven gebruiken dat geschikt is voor het materiaal van de wand.

Zi[e Afb. 5](#page-14-0) voor boorgaten en afmetingen voor de montage (de afmetingen zijn voor alle modellen gelijk).

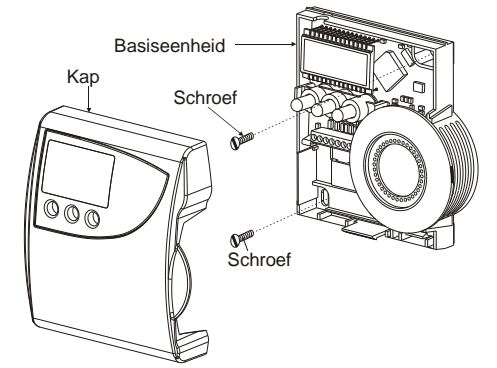

<span id="page-12-1"></span>**Afb. 2. Montage (CLCM6H, 6T weergegeven)**

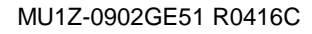

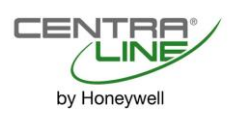

### **Bedrading/voeding Bedrading met PANTHER**

**OPMERKING:** U moet altijd eerst de DWM aansluiten en dan pas de software van de PANTHER installeren.

Sluit de draden als volgt aan:

- **1.** Strip een stuk isolatie van 5 mm van de draad.
- **2.** Steek de draad in de juiste aansluiting en draai de schroef aan om de draad vast te zetten.
- **3.** Controleer of de DWM is bedraad volgens [Tabel 2.](#page-13-0)

**Tabel 2. Aansluitingen (PANTHER)**

<span id="page-13-0"></span>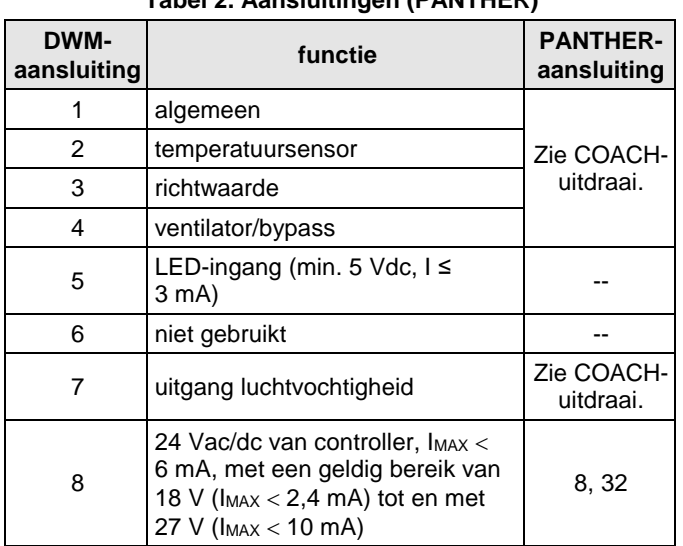

Wanneer de volledige bedrading is aangebracht, plaatst u de kap van de DWM weer terug, zoals [Afb. 1](#page-12-0) wordt getoond.

**OPMERKING:** Zie de sectie ["Voeding indien bedraad met](#page-13-1)  [PANTHER"](#page-13-1) voor specifieke vereisten voor de bedrading.

<span id="page-13-1"></span>**Voeding indien bedraad met PANTHER**

**LET OP**

**Laagspanningsapparatuur. Risico van schade aan apparatuur.**

Als de DWM wordt gevoed door een externe voeding van 24 Vac, moet die voeding voldoen aan de Klasse II-bepalingen. Dus transformatoren mogen niet meer vermogen hebben dan 100 VA. In Europa moet voor elke installatie van dit product een transformator worden gebruikt die een CE-markering heeft en voldoet aan de Low Voltage Directive (LVD, Europese richtlijn voor laagspanningsapparatuur).

Als de DWM wordt gevoed met 24 Vac, heeft het DWM een energieverbruik van  $<$  0,2 VA. De DWM vereist geen speciale transformator. Als de DWM permanent is aangesloten op de PANTHER, kan de DWM worden gevoed

- met 24 Vac/dc vanaf PANTHER-aansluiting 2 (via DWMaansluiting 8; gebruik een draad van min.  $1,0...$  1,5 mm<sup>2</sup>) of
- met 18…27 Vac/dc vanaf PANTHER-aansluiting 32 (via DWM-aansluiting 8).

### **Bedrading met de SERVAL (alleen CLCM6T21N)**

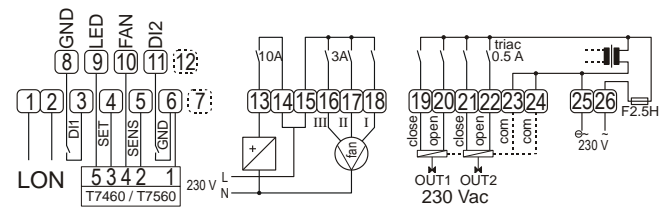

**Afb. 3. Bedrading van CLSE1L230**

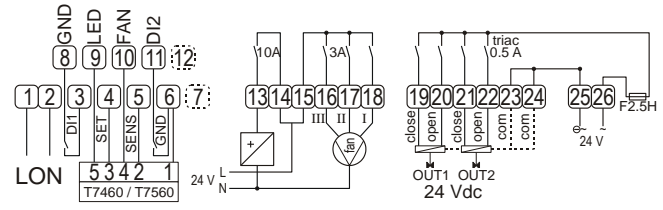

### **Afb. 4. Bedrading van CLSE1L24**

Sluit de draden als volgt aan:

- **1.** Strip een stuk isolatie van 5 mm van de draad.
- **2.** Steek de draad in de juiste aansluiting en draai de schroef aan om de draad vast te zetten.
- **3.** Controleer of de DWM is bedraad volgens [Tabel 3.](#page-13-2)

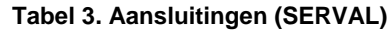

<span id="page-13-2"></span>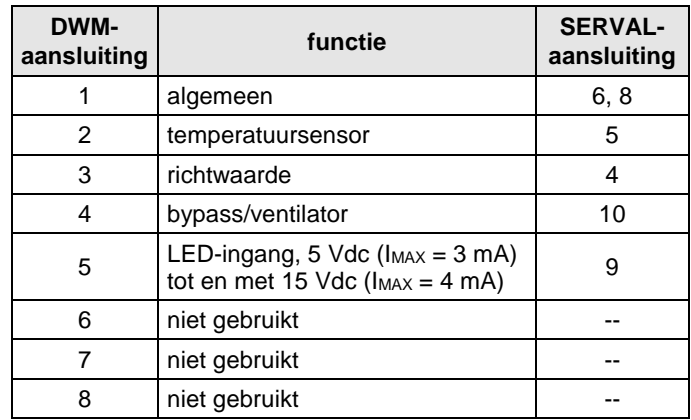

Wanneer de volledige bedrading is aangebracht, plaatst u de kap van de DWM weer terug, zoals in [Afb. 1](#page-12-0) wordt getoond.

**OPMERKING:** Zie de sectie ["Voeding indien bedraad met SERVAL](#page-13-3)  [\(alleen CLCM6T21N\)"](#page-13-3) voor specifieke vereisten voor de bedrading.

### <span id="page-13-3"></span>**Voeding indien bedraad met SERVAL (alleen CLCM6T21N)**

Als de CLCM6T21N permanent is aangesloten op de SERVAL, moet deze module niet worden gevoed door een externe voeding. In plaats daarvan moet de module worden gevoed met 5 Vdc ( $I_{MAX}$  = 3 mA) tot en met 15 Vdc (IMAX = 4 mA) *alleen* afkomstig van SERVAL-aansluiting 9 (via DWM-aansluiting 5).

### **AFMETINGEN**

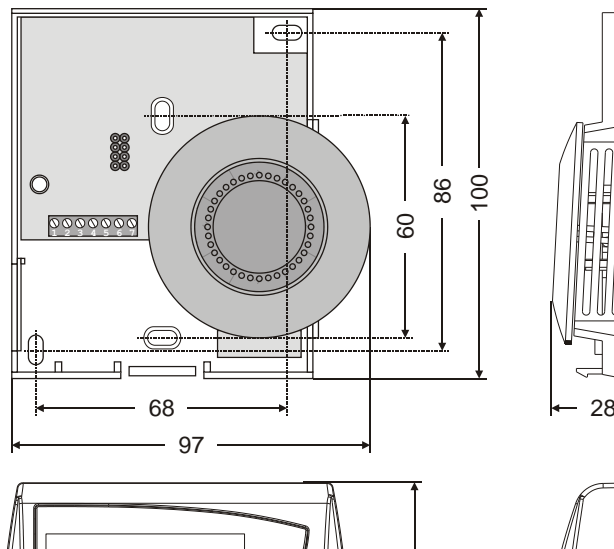

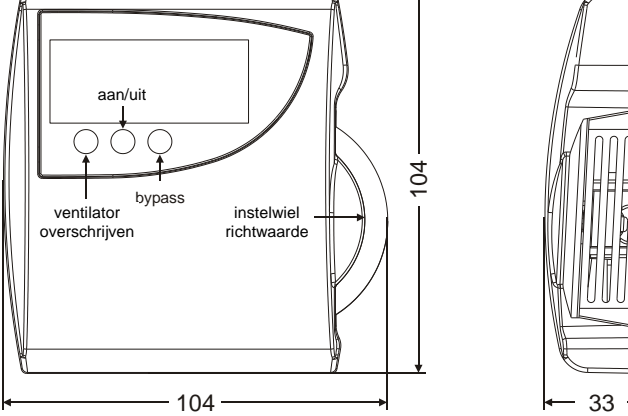

**Afb. 5. Afmetingen CLCM1H, 6H, 6T in mm**

### <span id="page-14-0"></span>**CONFIGURATIE (CLCM6H, 6T)**

Na de installatie moet de CLCM6H, 6T worden geconfigureerd om naar wens te functioneren. Dit kunt u doen met de knoppen en het instelwiel voor de richtwaarde.

### **Normale bedieningsmodus**

Nadat de CLCM6H, 6T is ingeschakeld, wordt de ruimtetemperatuur weergegeven en werkt de DWM zoals deze standaard is geconfigureerd. Nadat de DWM is ingeschakeld, worden alle displayelementen ongeveer één seconde weergegeven (zie [Afb. 6](#page-14-1)).

| ,,,,,,,,,,,,,,,,,,,,,<br>Ш<br>ш<br>11<br>AUTO<br><b>MANT</b><br>PROG |
|----------------------------------------------------------------------|
|----------------------------------------------------------------------|

<span id="page-14-1"></span>**Afb. 6. Weergave van alle elementen na inschakeling**

### **De configuratiemodus activeren**

- **1.** Druk minimaal 5 seconden op de knop VENTILATOR OVERSCHRIJVEN.
- **2.** Druk op de knop AAN/UIT, laat vervolgens de knop VENTILATOR OVERSCHRIJVEN los en houd de knop AAN/UIT minimaal 5 seconden ingedrukt.
- **3.** Laat de knop AAN/UIT los.
	- RESULTAAT: Op het display wordt P-:-- weergegeven en de DWM kan nu worden geconfigureerd (zie hieronder).
- **4.** Houd de knop VENTILATOR OVERSCHRIJVEN ingedrukt terwijl u aan het instelwiel voor de richtwaarde draait om het parameternummer te selecteren.
- RESULTAAT: De parameters en de huidige waarden die voor de parameters zijn ingesteld, worden weergegeven; de ≡ achter de waarde geeft de momenteel ingestelde waarde aan (zie de waarden hieronder).
- **5.** Laat de knop VENTILATOR OVERSCHRIJVEN los en draai aan het instelwiel voor de richtwaarde om de parameterwaarde te selecteren.
- **6.** Bevestig de selectie door op de knop AAN/UIT te drukken.
- **7.** Herhaal de stappen 4 tot en met 6 om de volgende parameter te configureren of druk op de knop BYPASS om de configuratiemodus af te sluiten.

**OPMERKING:** na ongeveer 10 seconden zonder verdere actie, keert de DWM automatisch terug naar de normale modus.

## **P1 Instelling type richtwaarde/instelling type schaal**<br>•  $\int_0^b$  **Fahrenheit relatief**

- $\frac{P}{P}$  Fahrenheit relatief<br> $\frac{P}{P}$  Fahrenheit absolu
- $\mathsf{P}\mathsf{F}^\bullet$  Fahrenheit absoluut<br>•  $\mathsf{P}\mathsf{F}^\bullet$  Celsius relatief (star
	- $\frac{P}{P}$  Celsius relatief (standaardinstelling)<br> $\frac{P}{P}$  Celsius absoluut
- Celsius absoluut

## **P2 Weergave kamertemperatuur**<br>• P2<sup>:</sup> | De ruimtetemperatuur nie

- De ruimtetemperatuur niet weergeven (alleen richtwaarde)
- $P<sub>c</sub>$ .<br> $P<sub>c</sub>$ .<br>De ruimtetemperatuur weergeven (standaardinstelling)
- P2:3 Afwisselend om de 5 seconden de ruimtetemperatuur en de luchtvochtigheid weergeven (alleen CLCM6H212)

# **P3 Instelling gebruik balk**<br>•  $\frac{p_3}{3}$  Geen ventilator<br>•  $\frac{p_3}{3}$  Automatisch, UIT

- Geen ventilator
- P<sup>1</sup><sub>2</sub></sub> Automatisch, UIT, AAN<br>P<sub>3</sub><sup>3</sup> Automatisch, UIT, 2 sne
- P<sup>-1</sup>-1 Automatisch, UIT, 2 snelheden<br>P<sup>-1:</sup>4 Automatisch, UIT, 3 snelheden
- Automatisch, UIT, 3 snelheden (standaardinstelling)

## **P4 Instelling type controller**<br>**APH I** CD-signalering (st.

LCD-signalering (standaardinstelling)

## **P5 Pen 4 (bypass/ventilator) aarding**<br>**P5 P6 Pen 4 niet kortgesloten naar A**

- Pen 4 niet kortgesloten naar Aarde als de knop OVERSCHRIJVEN wordt ingedrukt
- P5:2 Pen 4 kortgesloten naar Aarde als de knop OVER-SCHRIJVEN wordt ingedrukt (standaardinstelling)

### **P6 Type apparaat**

Met dit item worden verschillende apparaten geconfigureerd.

### *BELANGRIJK:*

*Houd de stand P6:1 aan en wijzig de instelling niet!*

### **P7 Offset richtwaarde temperatuur**

P750 Offset temperatuur; waarden van 0 tot en met 99 zijn geldig.  $50 =$  geen verandering,  $49 = -0.1$  °C,  $51 =$ +0.1 °C, enzovoort. Met deze offset wordt alleen de waarde op het LCD-display gewijzigd. Om ervoor te zorgen dat deze offset het juiste effect heeft, moet de offset ook in de controller worden ingesteld.

### **P8 Het op afstand resetten van de overschreven richtwaarde voor temperatuur en de overschreven ventilatorsnelheid**<br>PR: I het op afsta

- het op afstand resetten van de overschreven richtwaarde voor temperatuur en van de overschreven instelling van de ventilatorsnelheid uitschakelen.
- PB2 het op afstand resetten van de overschreven richtwaarde voor temperatuur inschakelen en het op afstand resetten van de overschreven ventilatorsnelheid uitschakelen (is *ALLEEN* van kracht als P: l of P: 3 is geselecteerd **EN** P4 l is geselecteerd)
- $PB$   $\exists$  het op afstand resetten van de overschreven richtwaarde voor temperatuur uitschakelen en het op afstand resetten van de overschreven ventilatorsnelheid inschakelen (is *ALLEEN* van kracht als  $PI: I$  is geselecteerd)
- PB:4 het op afstand resetten van de overschreven richtwaarde voor temperatuur inschakelen en het op afstand resetten van de overschreven ventilatorsnelheid inschakelen (is *ALLEEN* van kracht als P<sup>i</sup>l of P<sup>i</sup> is geselecteerd **EN** P<sup>I</sup> is geselecteerd)

#### *BELANGRIJK*

 *Naast parameter P8 moeten ook de parameters P1 en P4 dienovereenkomstig voor de wandmodule worden ingesteld. Zie hierboven!*

**Uitleg:** Het doel van deze actie is om de vervangende waarden die een gebruiker van de ruimte op de wandmodule heeft ingesteld, te resetten. Zo is het bijvoorbeeld in hotels en kantoorgebouwen vaak wenselijk om de overschreven richtwaarde voor temperatuur op afstand te resetten naar nul en de overschreven ventilatorsnelheid van de wandmodule op afstand te resetten naar "Auto".

**OPMERKING:** Als de wandmodule is ingesteld op UIT door de gebruiker van de ruimte, kan deze niet worden gereset naar automatisch.

**In het geval van PANTHER-controllers** kan deze reset worden uitgevoerd door 6 V (= "onbezet") naar de LED-ingang van de wandmodule te sturen:

Zo lang er 6 V naar de LED-ingang wordt gestuurd

- is de stand van de wandmodule "onbezet"
- worden de lokale richtwaarde en/of de lokale instelling van de ventilatorsnelheid gereset en uitgeschakeld.
- Zo lang er 10 V naar de LED-ingang wordt gestuurd
- is de stand van de wandmodule "bezet"
- worden de lokale richtwaarde en/of de lokale instelling van de ventilatorsnelheid ingeschakeld.

**In het geval van PANTHER-controllers** kan deze reset worden uitgevoerd door 6 V (= "onbezet") naar de LED-ingang van de wandmodule te sturen: Hiermee wordt een speciale gecodeerd SERVAL-signaal naar de LED-ingang van de wandmodule gestuurd.

#### **"Onbezet"** betekent:

- Werkelijk onbezet (maan wordt continu weergegeven) of
- Onbezet door overschrijven (maan knippert).

#### **"Bezet"** betekent:

- Werkelijk bezet (zon wordt continu weergegeven) of
- Bezet door overschrijven (zon knippert).

#### **P9 Limiet richtwaarde**

\* P9:0 - P9:9

Beperkt de richtwaarde tot ±0 … 5 Celsius (indien ingesteld op  $\degree$ C) of tot  $\pm 0 \ldots 9 \degree$ F (indien ingesteld op  $\degree$ F). Standaardinstelling (indien ingesteld op °C): *P9:5* Standaardinstelling (indien ingesteld op °F): *P9:9* **Voorbeeld** (eenheden ingesteld op °C): De instelling P93 betekent dat de offset van de richtwaarde is beperkt tot -3 tot en met +3 °C. **Voorbeeld** (eenheden ingesteld op °F): De instelling

P9B betekent dat de offset van de richtwaarde is beperkt tot -8 tot en met +8 °F.

#### **PA Limiet voor ondergrens uitgangswaarde luchtvochtigheid**

#### P R I - P R 3

Beperkt de uitgangswaarde tot 10 … 20% relatieve luchtvochtigheid in stappen van 5%. Dit is alleen van invloed op het uitgangsvoltage op pen 7 en heeft geen invloed op de waarden die op het display verschijnen.  $P$   $R$   $I$  = 10%,  $P$  R2 = 15%,  $P$  R3 = 20% (standaardinstelling),  $P$  R4 = niet gebruikt.

#### **Resetten naar fabrieksinstellingen**

Als u de linkerknop, de middelste knop en de rechterknop gelijktijdig indrukt terwijl u de wandmodule inschakelt, worden de standaardfabrieksinstellingen weer hersteld. Wanneer deze reset is voltooid wordt op het display het volgende weergegeven: don E.

#### **Voorkeursconfiguraties voor de DWM**

Afhankelijk van de manier waarop u de SERVALtoepassings-SW (met ARENA of COACH) hebt geconfigureerd (als HYD, CHC of FCU), moet de DWM die hier permanent op is aangesloten, worden geconfigureerd zoals wordt aangegeven in [Tabel 4.](#page-15-0)

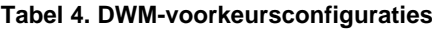

<span id="page-15-0"></span>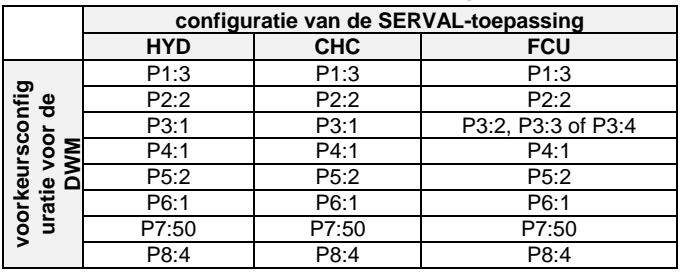

Afhankelijk van de gebruikte toepassings-SW (HE01, HT02 of AH03) die u hebt gedownload naar uw PANTHER, moet de DWM die hier permanent op is aangesloten, worden geconfigureerd zoals is aangegeven in [Tabel 5.](#page-15-1)

#### **Tabel 5. DWM-voorkeursconfiguraties**

<span id="page-15-1"></span>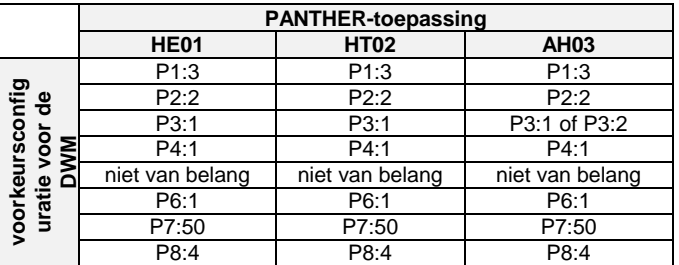

### **Controleren welke softwareversie wordt gebruikt**

Druk de linkerknop (VENTILATOR OVERSCHRIJVEN) en de rechterknop (BYPASS) ongeveer 5 seconden lang gelijktijdig in: Er wordt een LCD-displaytest uitgevoerd waarna de huidige softwareversie van de DWM (bijvoorbeeld: 2.11) op het LCD-display wordt weergegeven.

Gefabgeneng wegnign in opdracht van de Environmental & Energy Solutions Division van Honeywell Technologies Sàrl, Rolle, Z.A. La Pièce 16, Zwitserland door zijn daartoe gemachtigde

**CentraLine** Honeywell GmbH Böblinger Strasse 17 71101 Schönaich, Germany Phone +49 (0) 7031 637 845 Fax +49 (0) 7031 637 740 [info@centraline.com](mailto:info-d@centraline.com) www.centraline.com

Subject to change without notice MU1Z-0902GE51 R0416C

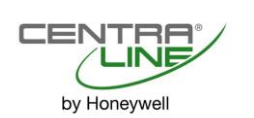